Autosoft THEX **TM DMS Nissan Service Integrations** 

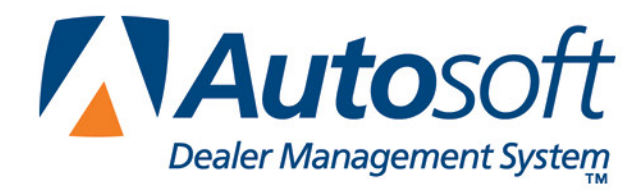

### **Copyright**

2015 Autosoft, Inc. All rights reserved.

The information in this document is subject to change without notice. No part of this document may be reproduced, stored in a retrieval system, or transmitted in any form or by any means electronic or mechanically, including photocopying, for any purpose other than the purchaser's personal use without written permission from Autosoft, Inc.

The software described in this document is provided under a license agreement or nondisclosure agreement between Autosoft, Inc. and the purchaser. The software may only be used and copied in accordance with the terms of that agreement.

Autosoft, Inc. 61 Executive Court West Middlesex, PA 16159 U.S.A. www.autosoftdms.com

### **Trademarks**

Autosoft is either a registered trademark or trademark of Autosoft, Inc. in the United States and/or other countries. Nissan is either a registered trademark or trademarks Nissan North America in the United States and/or other countries. Any other products mentioned in this document are either registered trademarks or trademarks of their respective holders and should be noted as such.

# **Table of Contents**

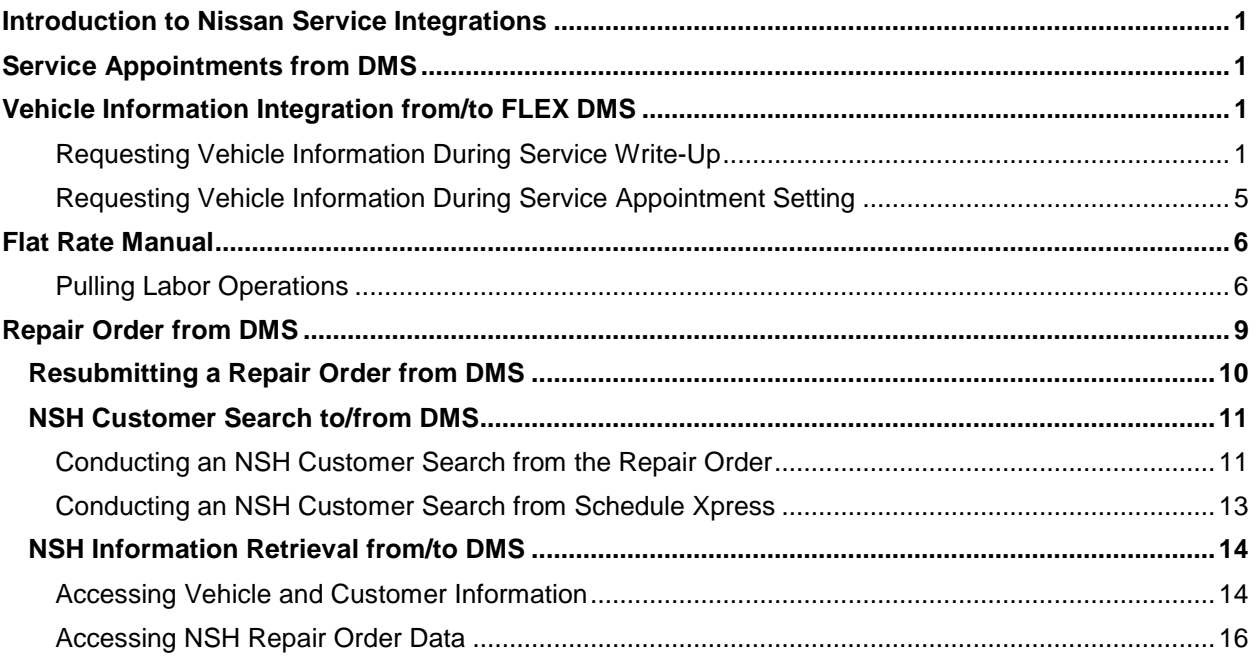

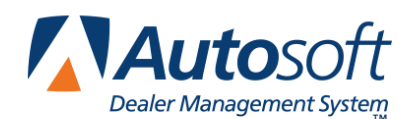

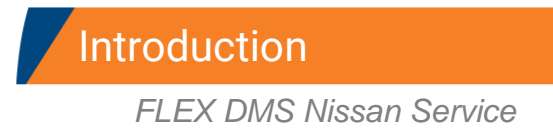

## <span id="page-4-0"></span>**Introduction to Nissan Service Integrations**

Autosoft FLEX DMS integrates with Nissan North America (NNA) to allow you to easily submit service appointment details and repair orders to NNA's DBS and to access information from and share vehicle and customer information with the National Service History. Integrations are available throughout the FLEX DMS Service module and affect:

- Service Appointment Submission to NNA
- Vehicle Information and Special Campaigns from NNA
- Flat Rate Manual and Labor Operation Codes from NNA
- Repair Order Submissions to NNA
- NSH Customer Searches
- NSH Information Retrieval

### <span id="page-4-1"></span>**Service Appointments from DMS**

The service appointments integration between FLEX DMS and NNA automatically transmits service appointment transactions from FLEX DMS to NNA's DBS as they occur for availability to the appropriate DBS applications. The DMS sends all new service appointment notices, dealership updates to service appointments, cancellations, and completion notices to NNA in near real-time.

### <span id="page-4-2"></span>**Vehicle Information Integration from/to FLEX DMS**

The vehicle information integration is an automatic interface that provides you with real-time service campaign information at the time of repair order write-up on a vehicle. This ensures that any outstanding service campaigns on a vehicle can be corrected at that time. The Vehicle Inquiry Interface can be engaged by either the FLEX DMS service write-up application or, if enabled, the service appointment application.

#### <span id="page-4-3"></span>**Requesting Vehicle Information During Service Write-Up**

Entering a vehicle's VIN during the service write-up process in FLEX DMS will automatically request vehicle information and allow you to review any open campaign information with a service customer while he or she is in the dealership. The interface will provide primary vehicle information, outstanding service recall campaigns, service contracts, applicable warranties, extended warranties, warranty exclusions, branded vehicle information, and applicable technical service bulletins. (You must be opted in to receive the TSB list.) All of this takes place without leaving the Repair Orders application.

### **Viewing Vehicle Information During Service Write-Up**

- 1. Start the repair order on the Start Repair Order screen, and click **Next**.
- 2. On the Enter Conditions screen, click Get **NNA Veh Service History**. The button is yellow to indicate it is ready to pull information.

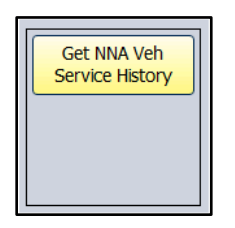

3. When the system has retrieved the information, the button turns green and reads, "Show NNA Veh Service Data."

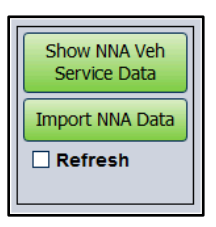

4. Click the **Show NNA Veh Service Data** button. The information displays on your screen.

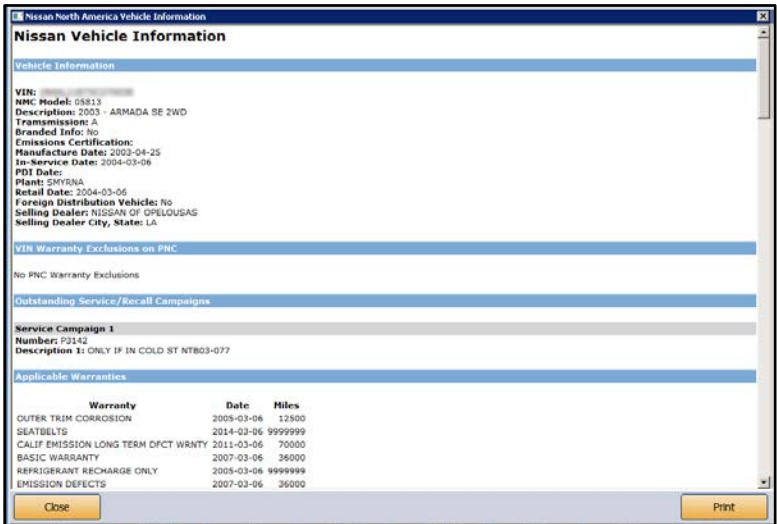

- 5. Click **Print** to print the information as needed.
- 6. To close the screen, click **Close**.

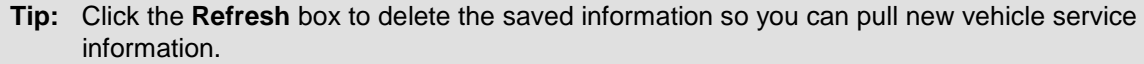

#### **Pulling Open Campaigns to a Repair Order**

If a vehicle's service information contains open campaigns, FLEX DMS will allow you to apply the campaign information to the repair order, eliminating the need for manual entry of campaign information in the repair order.

1. If you've completed steps 1 through 4 listed in Viewing Vehicle Information During Service Write-Up, and the vehicle has open service campaigns, an **Import NNA Data** button will appear directly below the **Show NNA Veh Service Data** button.

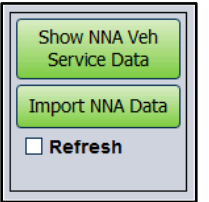

- 2. To pull the open service campaign data to a repair order, click **Import NNA Data**.
- 3. The screen lists the open service campaigns. By default, all campaigns are selected. If you do not want to pull a campaign, click to clear the box next to the campaign number. To reselect a campaign, click the box again. Only campaigns with a checkmark in the box will pull to the repair order.

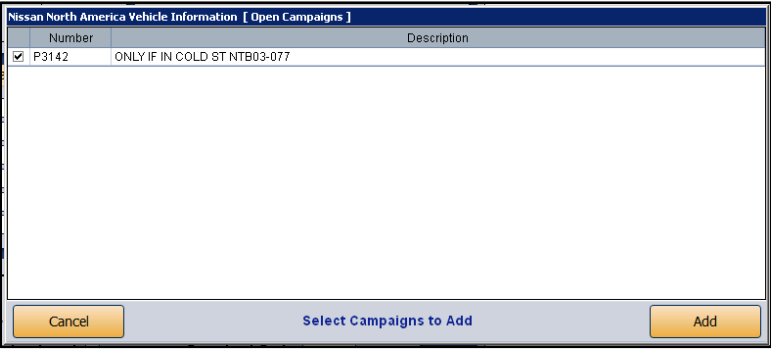

4. Click **Add**. The system will create a repair for each campaign selected. The repair description will include both the service campaign number and the campaign description.

5. Click to select a repair, and add any additional information to the repair as needed.

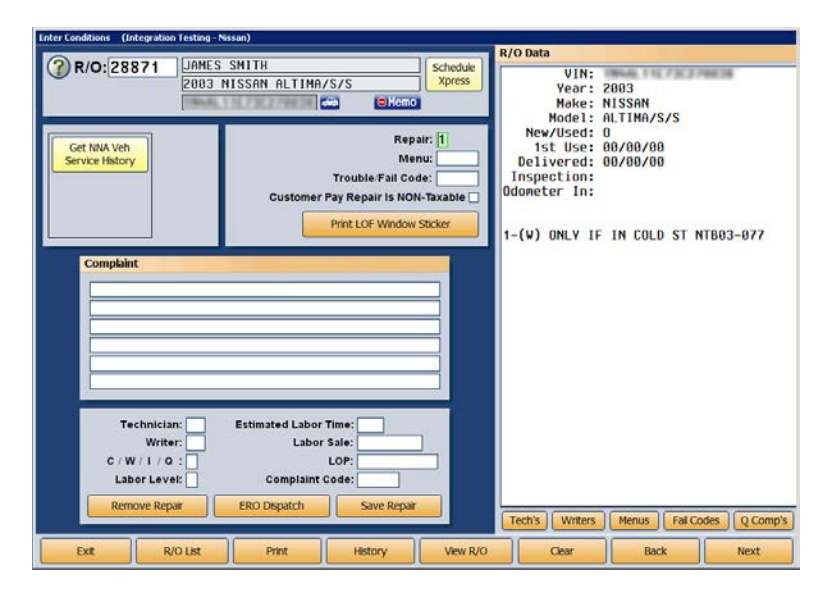

- 6. Click **Save Repair**.
- 7. Process the repair order as you normally would.

#### <span id="page-8-0"></span>**Requesting Vehicle Information During Service Appointment Setting**

You can also view the vehicle service information in the Service Xpress Scheduler. This allows you to inform customers of open campaigns and schedule those campaigns for service during the appointment.

- 1. Click the **Schedule Xpress** button on any Repair Order screen.
- 2. You can select the customer first, or you can select the day and time of the appointment first and then select the customer.
- 3. Once the customer and vehicle have been selected, the Schedule Service screen displays the **Get NNA Veh Service History** button. Click the button to pull the special service campaigns. The button is yellow to indicate it is ready to pull information.
- 4. The button turns green and reads, "Show NNA Veh Service Data," when the system has retrieved the information.
- 5. Click **Show NNA Veh Service Data**. The information displays on your screen.
- 6. Click **Print** to print the information as needed.
- 7. Click **Close** to close the screen.
- 8. Use the NNA vehicle service information to manually add the necessary campaigns to the prewrite for the appointment.
- 9. Finish scheduling the appointment.
- **Tip**: The import campaign feature is not available in the scheduler because you create prewrites on a secondary screen.

## <span id="page-9-0"></span>**Flat Rate Manual**

The Flat Rate Manual is a batch interface that allows you to download updates to the NNA-defined Labor Operations Codes for availability within FLEX DMS. The Flat Rate Manual interface includes any newly added, deleted, and changed operation codes, e.g. flat rate hours, within the Flat Rate Manual. NNA will send a complete Flat Rate Manual daily to the DBS, which will then queue the manual for later retrieval by the DSP.

You can access this information using the **Labor Time Guides** button on the bottom of the Nissan Warranty screen. The labor time guides allow you to pull the labor operation codes to the repair to ensure that your dealership receives the appropriate warranty payment for the repair.

#### <span id="page-9-1"></span>**Pulling Labor Operations**

- alum Testing Niccan) 28871  $\odot$ Labor  $0.00$ Repair Number: [1] Parts  $.00$ Press END to<br>Save Repair  $| \cdot |$  PO  $\frac{0}{0.00}$ Claim Type Sublet Total  $A/T$ Diagnosis Code: 82 Coverage Code  $\overline{\mathbf{v}}$ 03 04 05 06 07 08 09 10 11 12 13 14 15 14 Symptom Code: Campaign Number Technician Notes Goodwill Indicate Totals:  $\Box$  $\overline{a}$   $\overline{a}$   $\overline{a}$  $0.00$ Part
- 1. From the Nissan Warranty screen, click the **LTG** (Labor Time Guides) button.

2. On the Labor Time Guides screen, you can search for a labor op by using the search option at the top of the screen or scrolling through the menu on the left side of the screen. If scrolling through the Groups options on the left, click on the labor op group that applies.

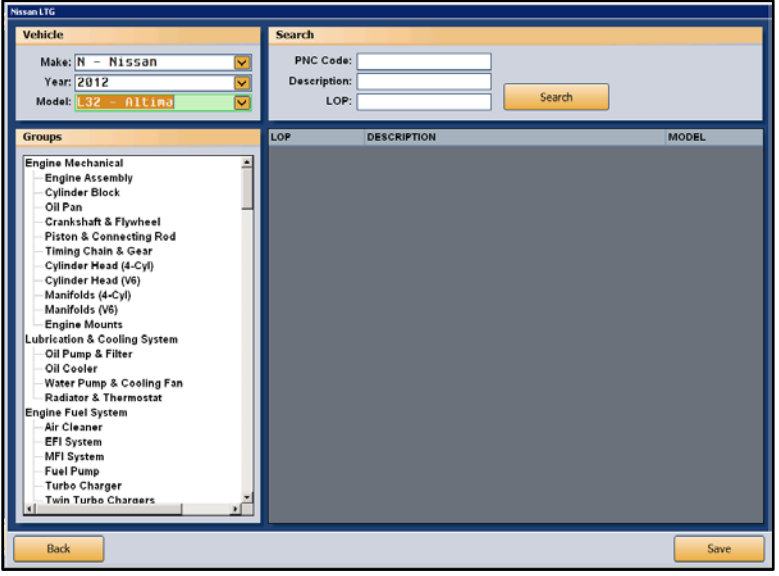

3. A list of labor operation codes appears on the right side of the screen.

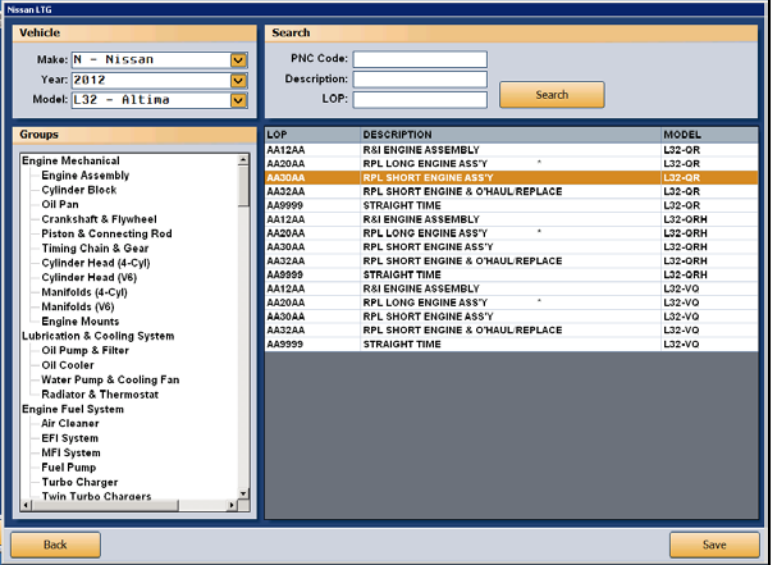

4. Double-click the labor operation code you wish to select and click **Save**.

5. From the Labor Operations Time Guide screen, you can add additional times by selecting the checkbox and editing the labor allowance measure, if applicable. (This screen is dictated by the labor operation. You will not be able to edit information for all labor operations. You will only be able to add time, edit time, etc., for certain labor operations.) Click **OK**.

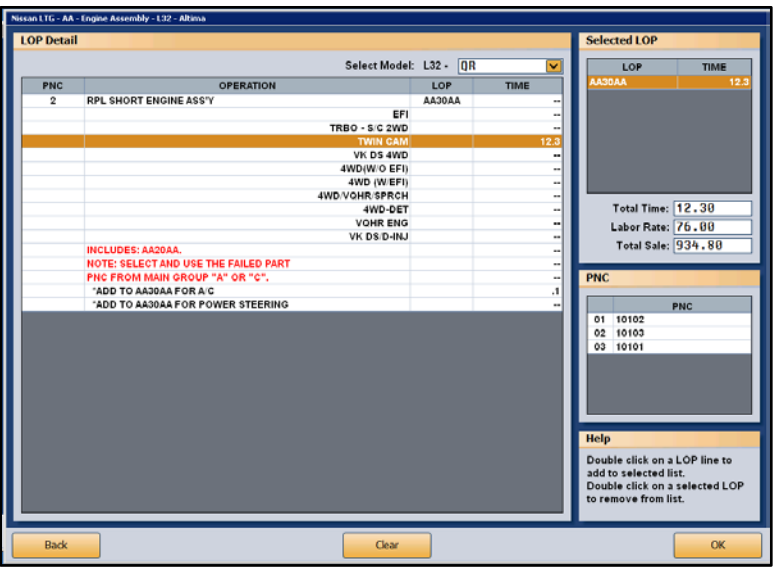

6. The labor operation code and associated time and labor cost will now populate the repair list on the right of the Nissan Warranty screen. Click **Save**.

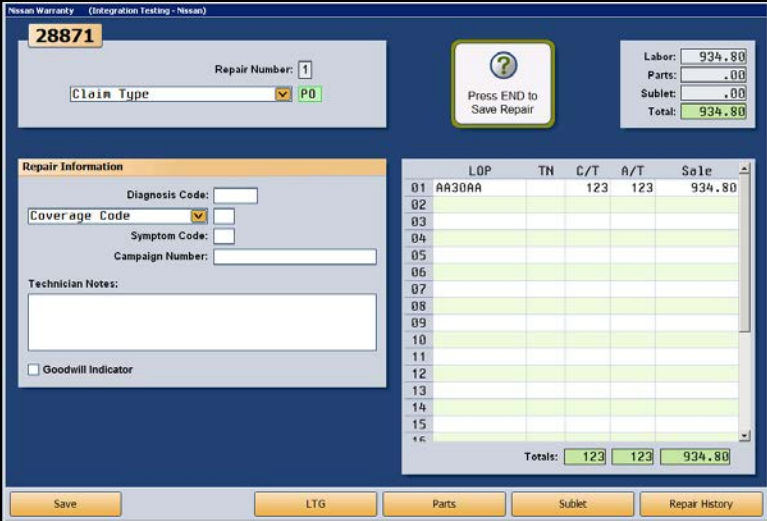

## <span id="page-12-0"></span>**Repair Order from DMS**

The Repair Order interface occurs automatically whenever a repair order is created, modified, closed, or cancelled. FLEX DMS automatically sends an update to NNA upon one of these actions. This allows for the creation of warranty claims and updates to the National Service History System. It also drives the Infiniti-Nissan Early Detection System.

Automatic messages are sent from FLEX DMS to NNA under the following conditions:

- A "New" message is triggered whenever you print the hardcopy of a new repair order from the **Enter Conditions** screen before releasing the vehicle to a technician to begin service.
- An "Update" message is triggered any time you add repairs to or remove repairs from the repair order within the **Enter Conditions** screen following the initial "New" message.
- The system will also trigger an "Update" message when you close a repair on the repair order in the FLEX DMS **Close Service** screen.
- While working within the **Review & Print** screen of FLEX DMS, you'll trigger a "Closed" message when you close all repairs on a repair order, or close the repair order. Any repairs that are not closed with the initial close, such as warranty pay repairs, will be sent when the repairs are closed and/or printed.
- A "Closed" message will be triggered when you invoice a repair order to the cashier and the cashier prints the receipt from the **Cashier Repair Orders** screen.
- A "Cancelled" message is generated when you void a repair order from the **Start Repair Order** screen.

### <span id="page-13-0"></span>**Resubmitting a Repair Order from DMS**

If your DCS communications have been interrupted and repair orders may not have been transmitted to NNA, you can manually resend repair orders with a few clicks.

- 1. From the Service Writing main menu, click **Repair Order History**.
- 2. Click **Recent** to view recent repair orders.
- 3. Select the repair order you wish to resubmit to NNA by clicking on it within the list.
- 4. Click the **Print** button, which will open the Print Options window.
- 5. Click the **Resend R/O to Nissan/Infiniti** checkbox.

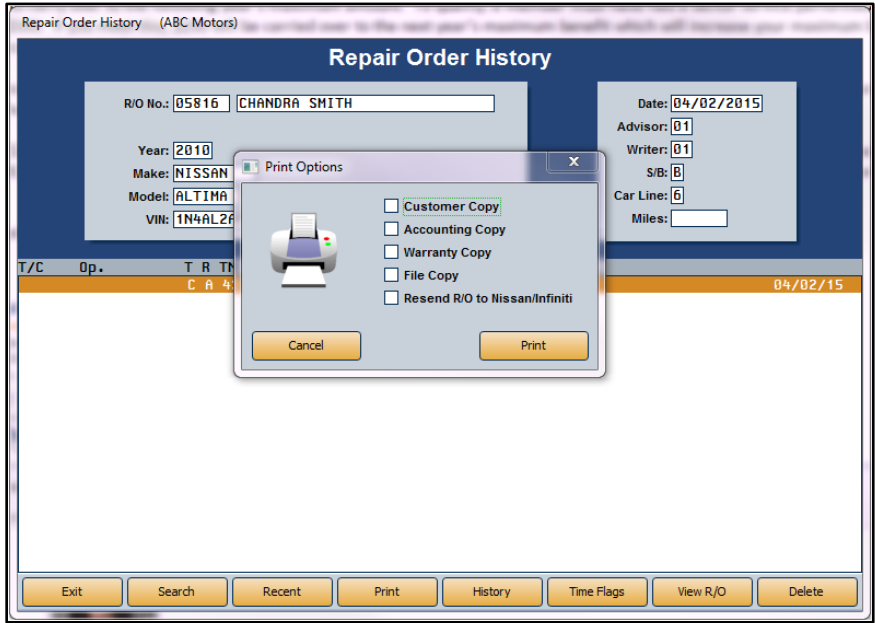

6. Click **Print** to resubmit the repair order to NNA.

### <span id="page-14-0"></span>**NSH Customer Search to/from DMS**

The National Service History Customer Search interface allows you to pull customer and vehicle lists from the National Service History based on user-specified search criteria. This is the initial step in requesting a National Service History report. The interface can be accessed through the Repair Orders and Schedule Xpress applications.

### <span id="page-14-1"></span>**Conducting an NSH Customer Search from the Repair Order**

1. From the Start Repair Order screen, click **Search**.

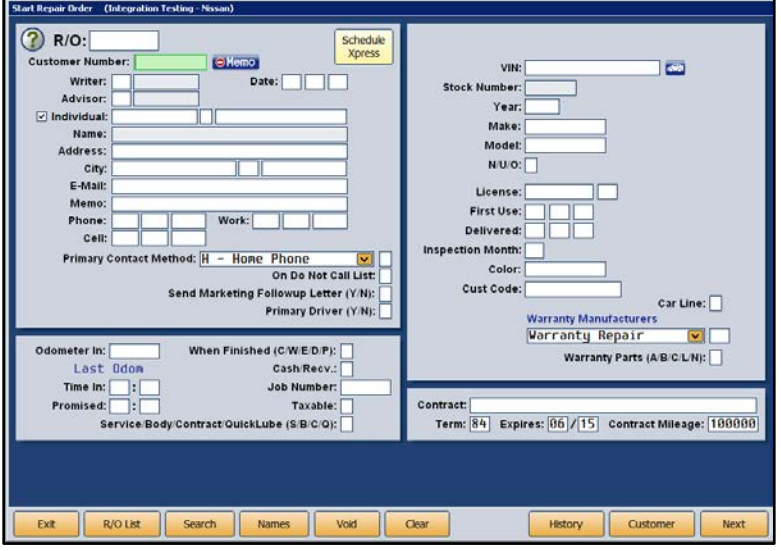

2. On the Customer Search Criteria screen, click **NSH Customer Search**.

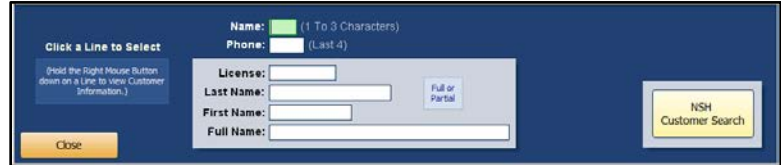

3. A selection of search criteria will appear in a new Customer Search to DMS window. Choose the request criteria you can best utilize and enter the appropriate information in the fields that appear for that particular search function.

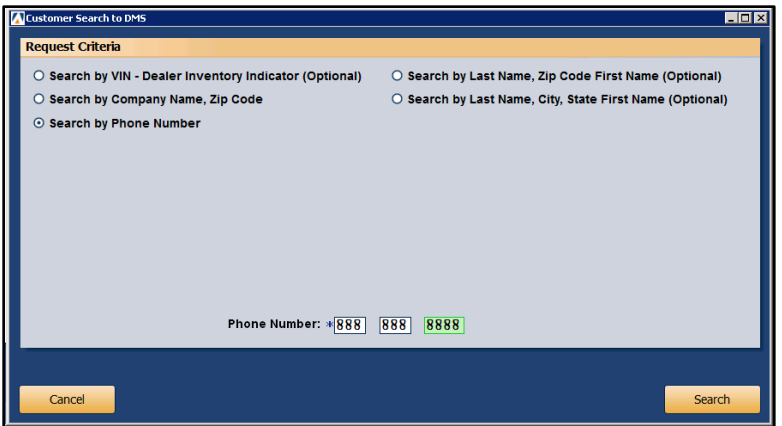

4. A list of customers meeting the search criteria will be created.

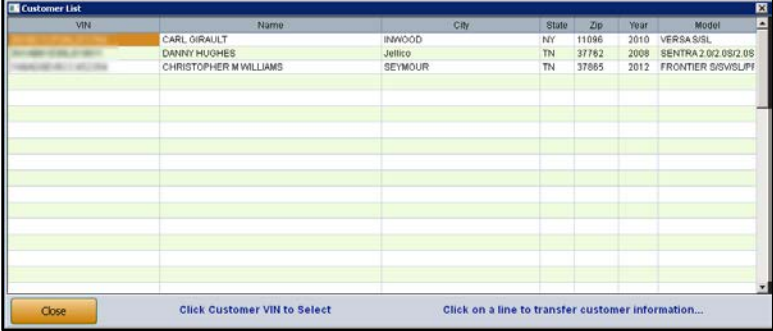

5. Click on the appropriate customer or VIN to transfer the customer and vehicle information to the repair order or click **Close** if none of the search results match your customer or vehicle.

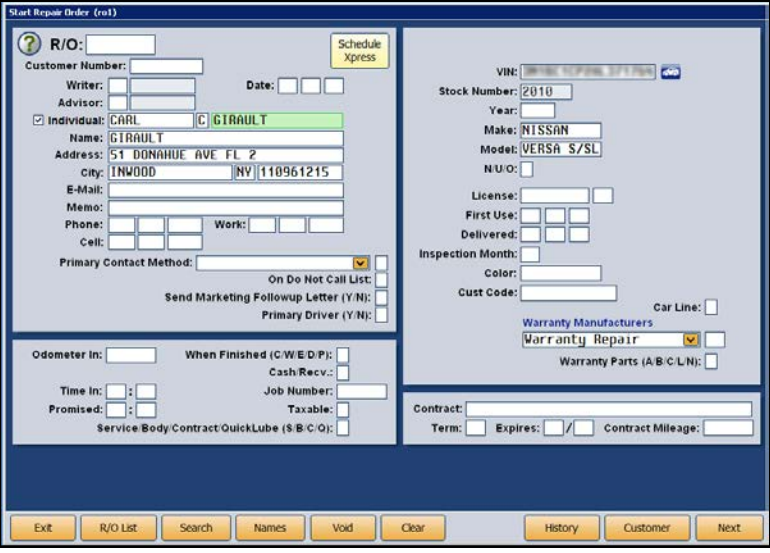

#### <span id="page-16-0"></span>**Conducting an NSH Customer Search from Schedule Xpress**

- 1. Click the **Schedule Xpress** button on any Repair Order screen.
- 2. Click on the appropriate day and time to create an appointment.
- 3. On the Schedule Service screen, click **Customer List**.
- 4. The Customer Search Criteria screen will open. Click **NSH Customer Search**.

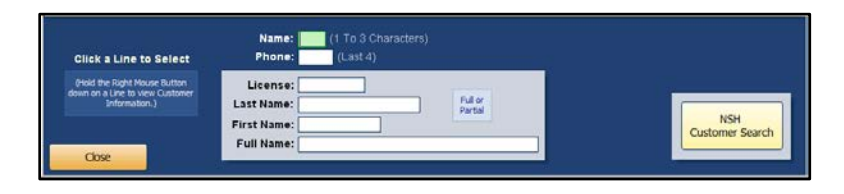

5. A selection of search criteria will appear in a new Customer Search to DMS window. Choose the request criteria you can best utilize and enter the appropriate information in the fields that appear for that particular search function.

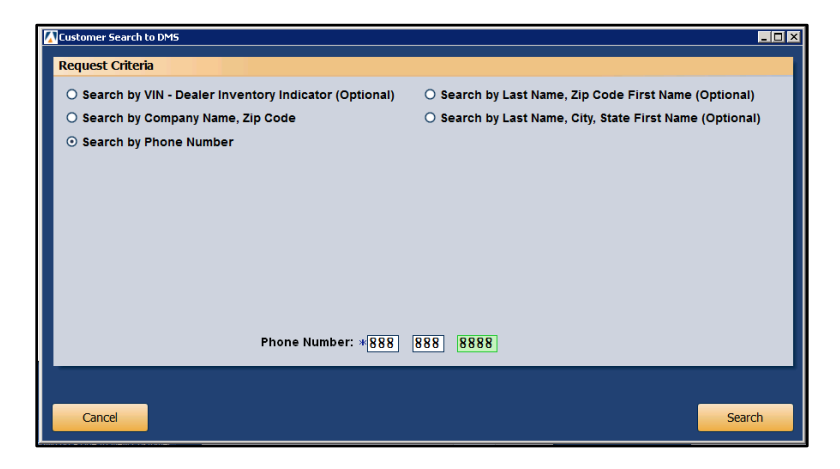

- 6. A list of customers meeting the search criteria will be created.
- 7. Click on the appropriate customer or VIN to transfer the customer and vehicle information to the Schedule Service screen or click **Close** if none of the search results match your customer or vehicle.
- 8. Finish scheduling the appointment as usual.

### <span id="page-17-0"></span>**NSH Information Retrieval from/to DMS**

You can use the on-demand National Service History Information Retrieval interface to gather the vehicle, customer, and repair order history information for a specified VIN from the DBS and pull it to FLEX DMS. Once pulled, all of this information is accessible from a single screen.

#### <span id="page-17-1"></span>**Accessing Vehicle and Customer Information**

- 1. From the Service main menu, click **Customer Information.**
- 2. On the Customer Information screen, click **Search Customers**.

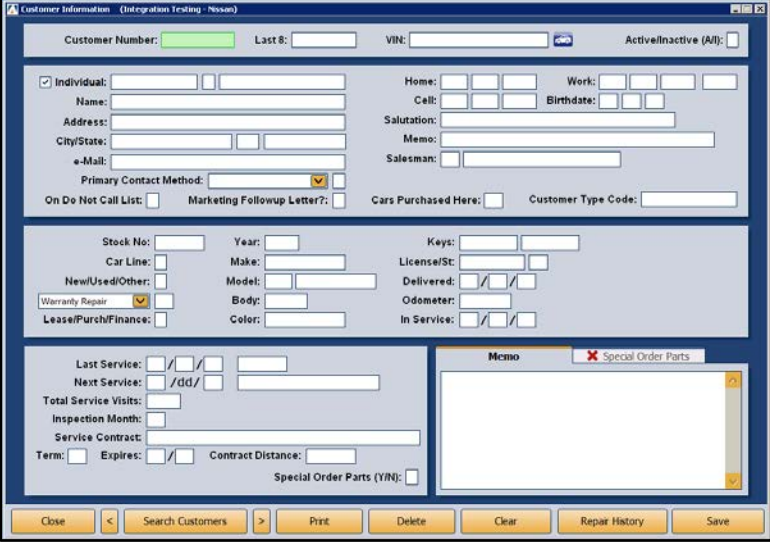

3. Under **Search NVSH**, enter the vehicle's VIN and click **Get NVSH**.

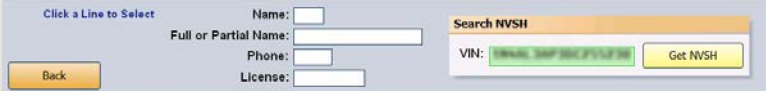

4. Once the National Service History report is compiled, the **Get NVSH** button will read, "View NVSH." Click the **View NVSH** button.

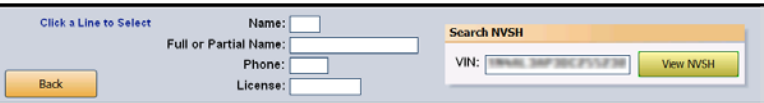

5. Access all basic vehicle data on the **Vehicle Information** tab of the National Vehicle Service History screen. Owner information is available on the **Driver** tab.

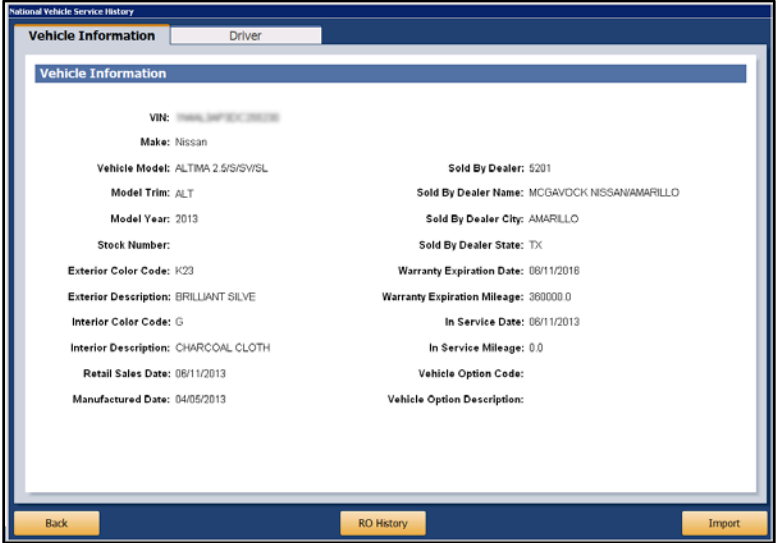

- 6. To import the vehicle and driver information to a FLEX DMS repair order, click **Import**.
- 7. Click **Back** to return to the Customer Information screen.

#### <span id="page-19-0"></span>**Accessing NSH Repair Order Data**

Once you have completed the above steps to access NSH vehicle and driver data, you can view repair orders completed by other dealers who have serviced a vehicle your dealership is servicing. The NSH Repair Order Data interface will provide a comprehensive service history for the vehicle automatically. Whenever a Nissan vehicle is serviced, the repair order is sent to the DMS of all other servicing dealers.

A vehicle's repair order history can be viewed by completing steps 1 through 4 of "Accessing Vehicle and Customer Information." Once you arrive at the National Vehicle Service History screen for the specified VIN, you can easily access the vehicle's repair order history.

1. On the Vehicle Information tab of the National Vehicle Service History screen, click **RO History**.

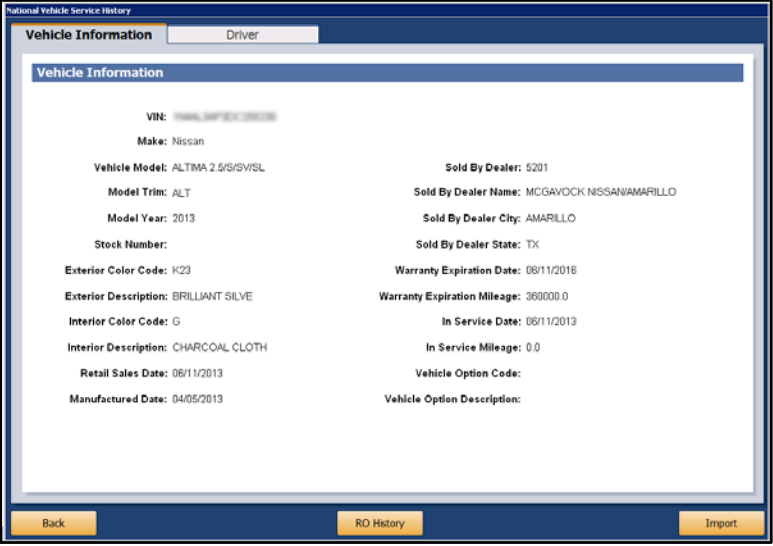

2. The Repair Order History will appear. To view a repair order, click on the desired repair order from the list.

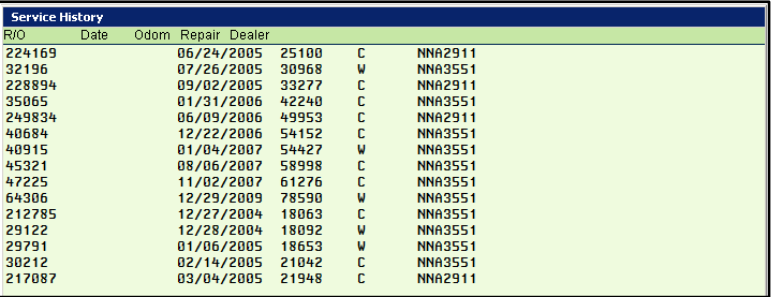

3. Click **Close** to close the Service History screen.

**Tip:** While you can view a vehicle's repair orders from other dealers who have serviced the vehicle, dollar amounts are removed from the records.